## **Topics covered in this Lesson:**

Mapping materials on Objects

Whenever you are attaching materials to an object in AutoCAD, you are effectively 'stretching' the image of the material around the object. For many objects, this can be acceptable. For a lot of others, though, you may want to adjust how the material is displayed on the object. This process is called mapping. The commands in this lesson replace the **SETUV** commands used in previous versions of AutoCAD.

Here is an example of the same object with the same material, but with the mapping of the material adjusted on the right-side object.

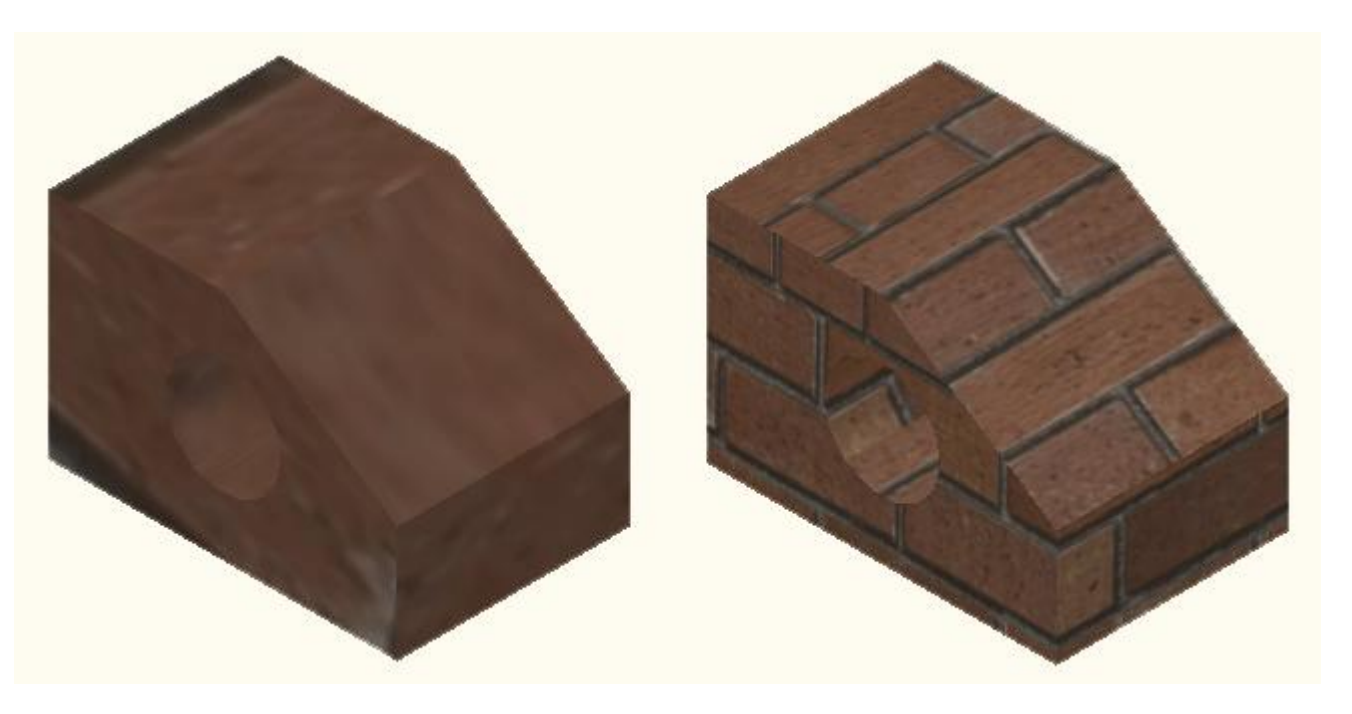

By default, AutoCAD will apply the material as it sees fit. In this example above, the scale of the material is too small. To properly render the block, mapping is used to adjust and fine tune the material so that it looks the way you want it to appear. With a little knowledge of this command, you can make your renderings more realistic.

Here are the commands needed for mapping your materials:

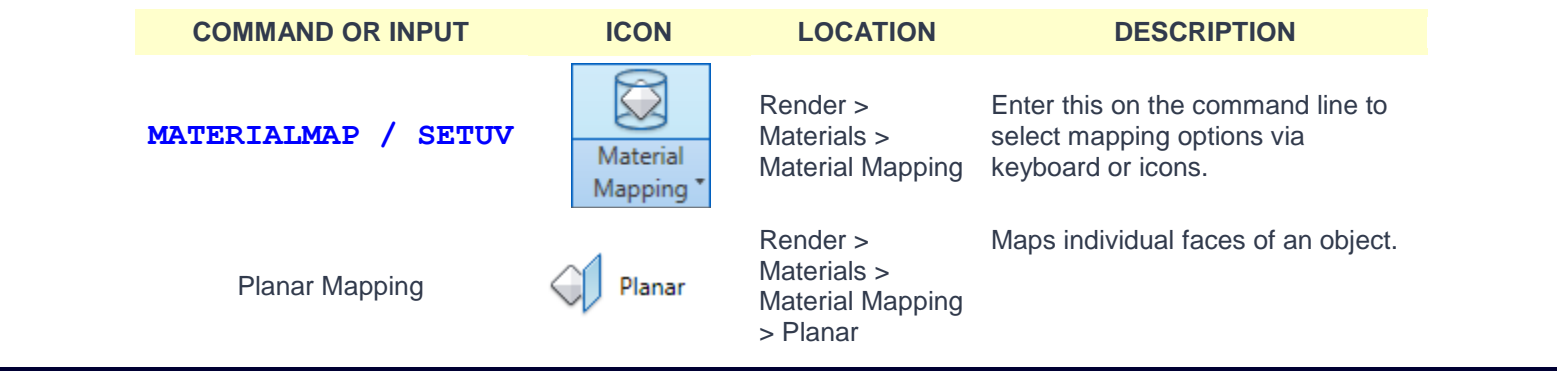

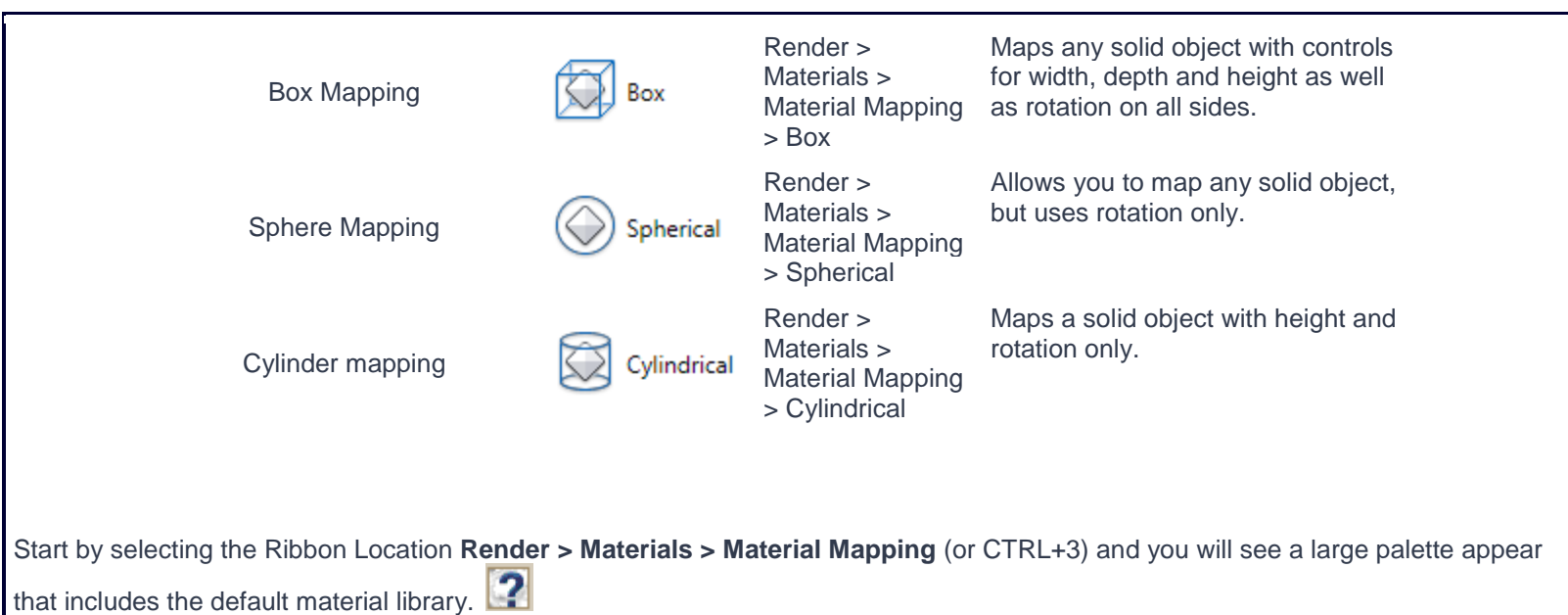

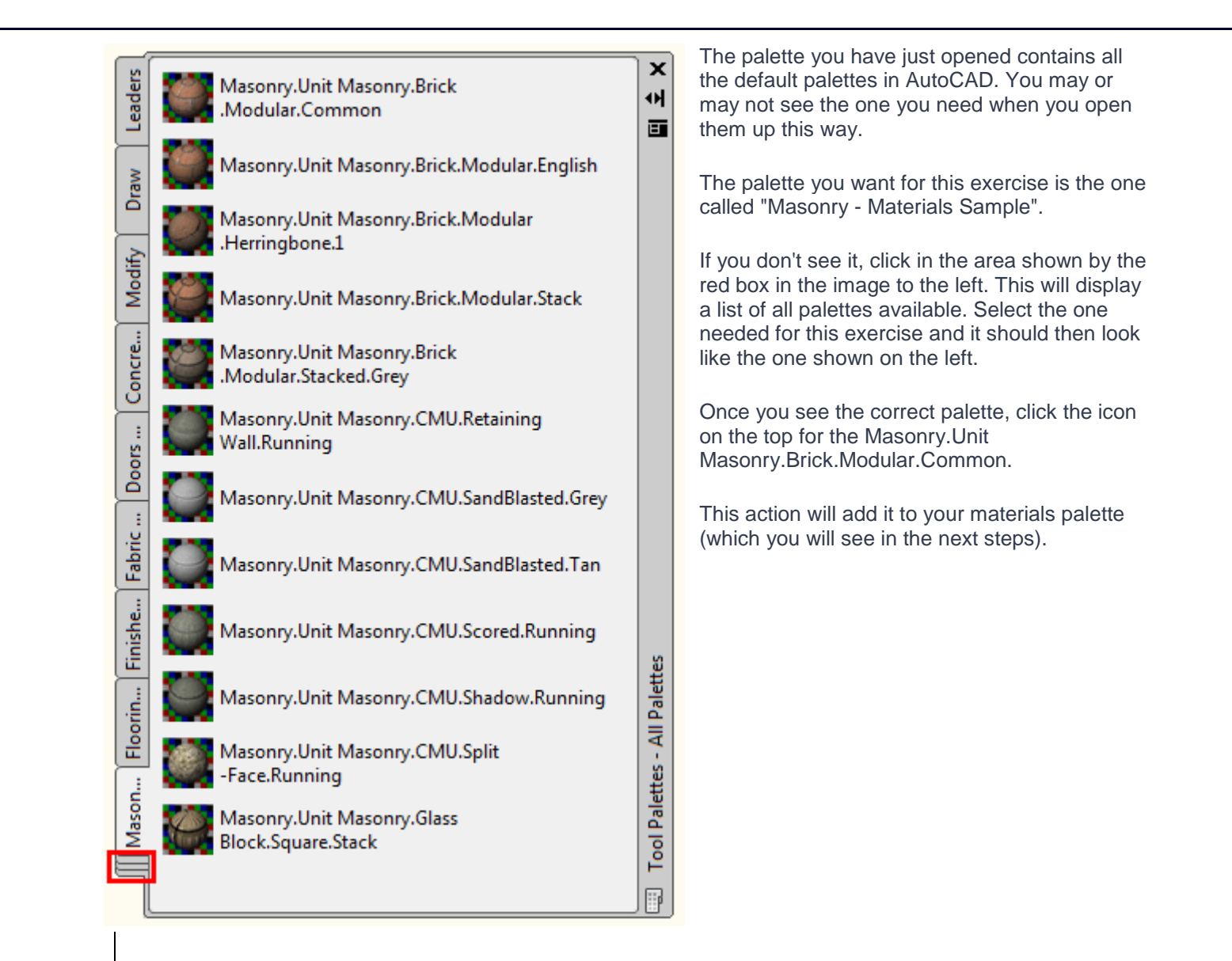

Start by drawing a box that is 120x120x240 high and do a **Zoom > Extents**. Set your visual style to Realistic (Render > Visual Styles > Realistic). Switch to the SW ISO view.

As shown in **[lesson 3-9](http://www.we-r-here.com/cad/tutorials/level_3/3-9.htm)** apply the material called "Masonry.Unit Masonry.Brick.Modular.Common." to the box. Depending upon your settings it may look something like this in a default view.

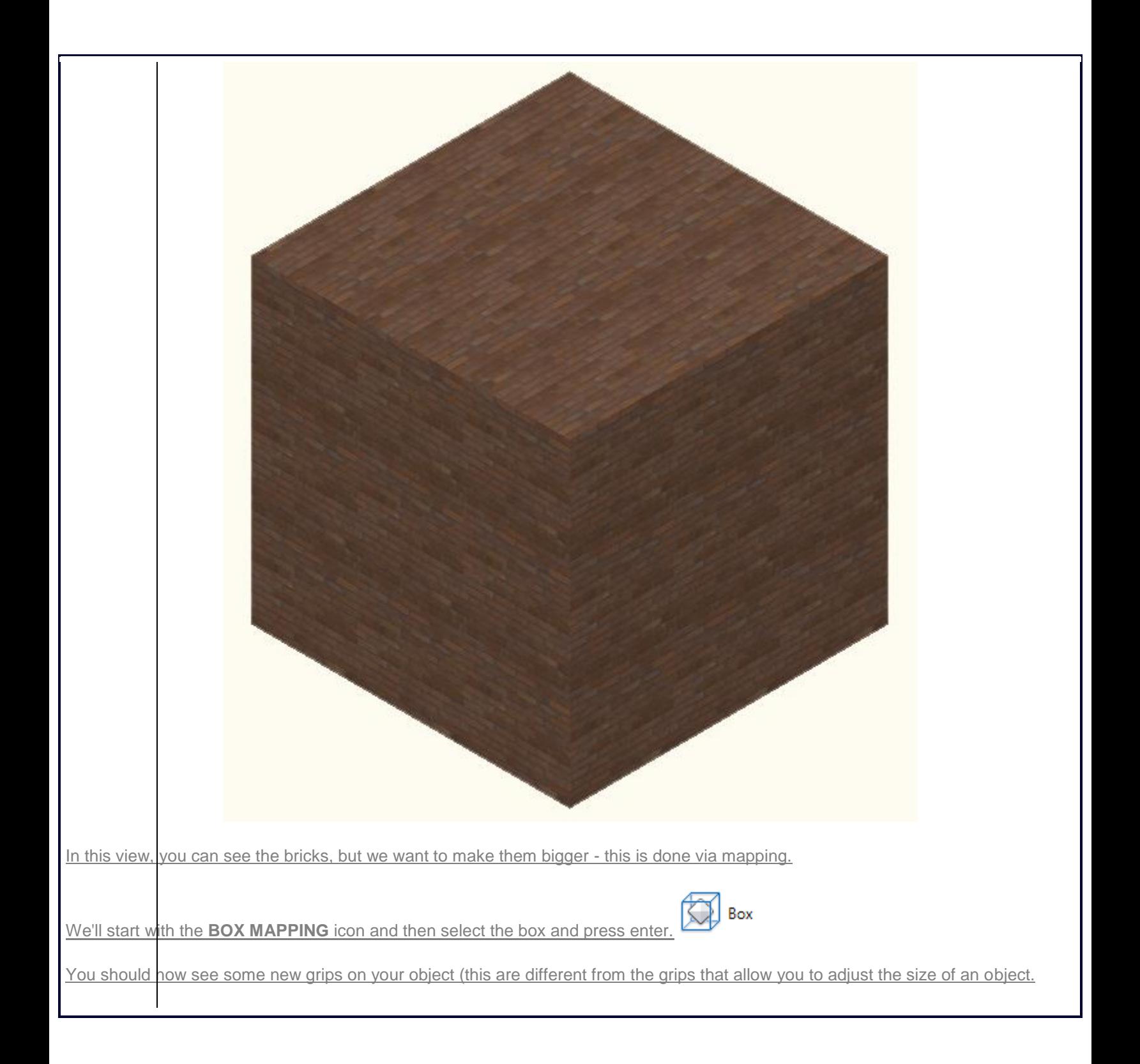

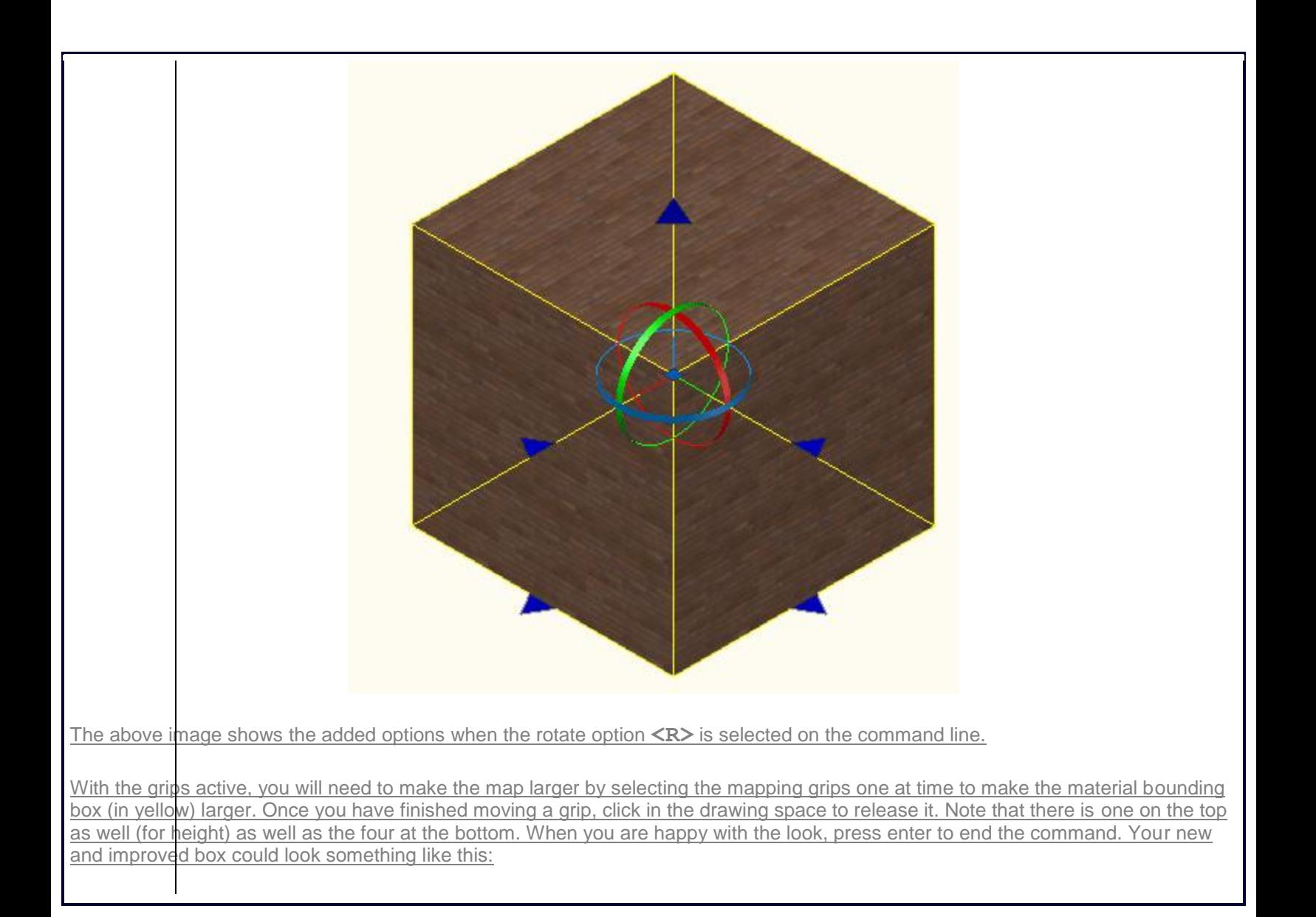

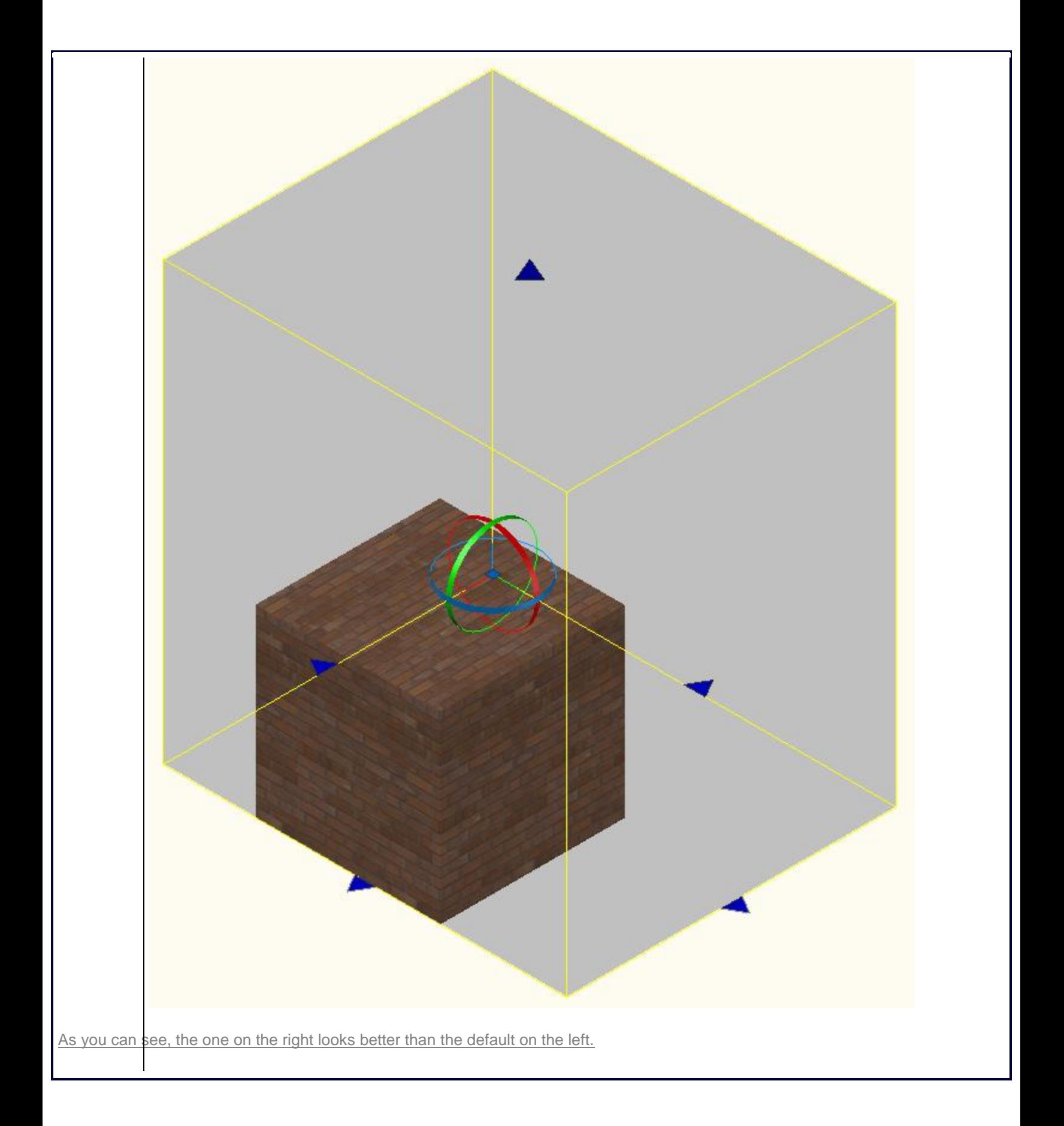

Now start the Box Mapping option again, and type in R **<ENTER>** to invoke the Rotate option. You should now see the circular grips as shown two images above. To rotate the map, move your mouse over one of the circles and it will change color. Click and you will be able to rotate the material around the axis you chose.

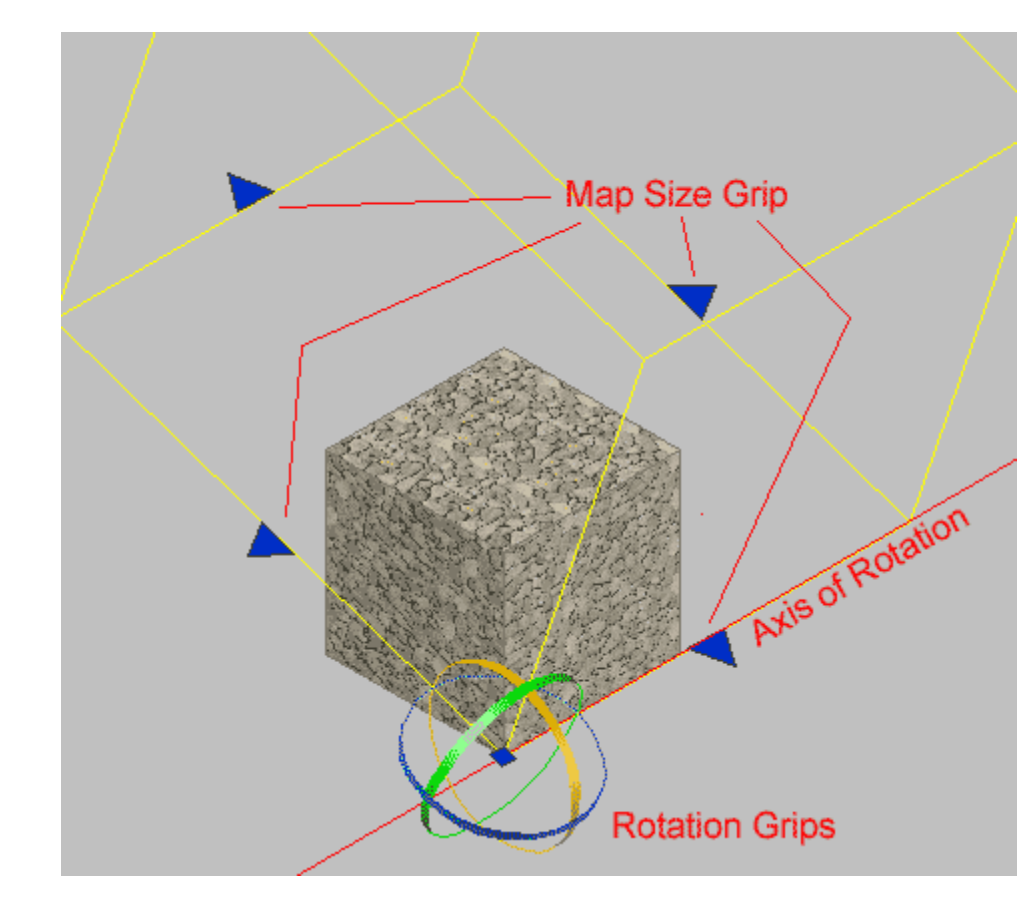

From these simple options, you can control the look of any material on any object. Ultimately, the look of your final rendering is the choice of you - the designer.

The image below shows the options below for the cylindrical and spherical mapping commands:

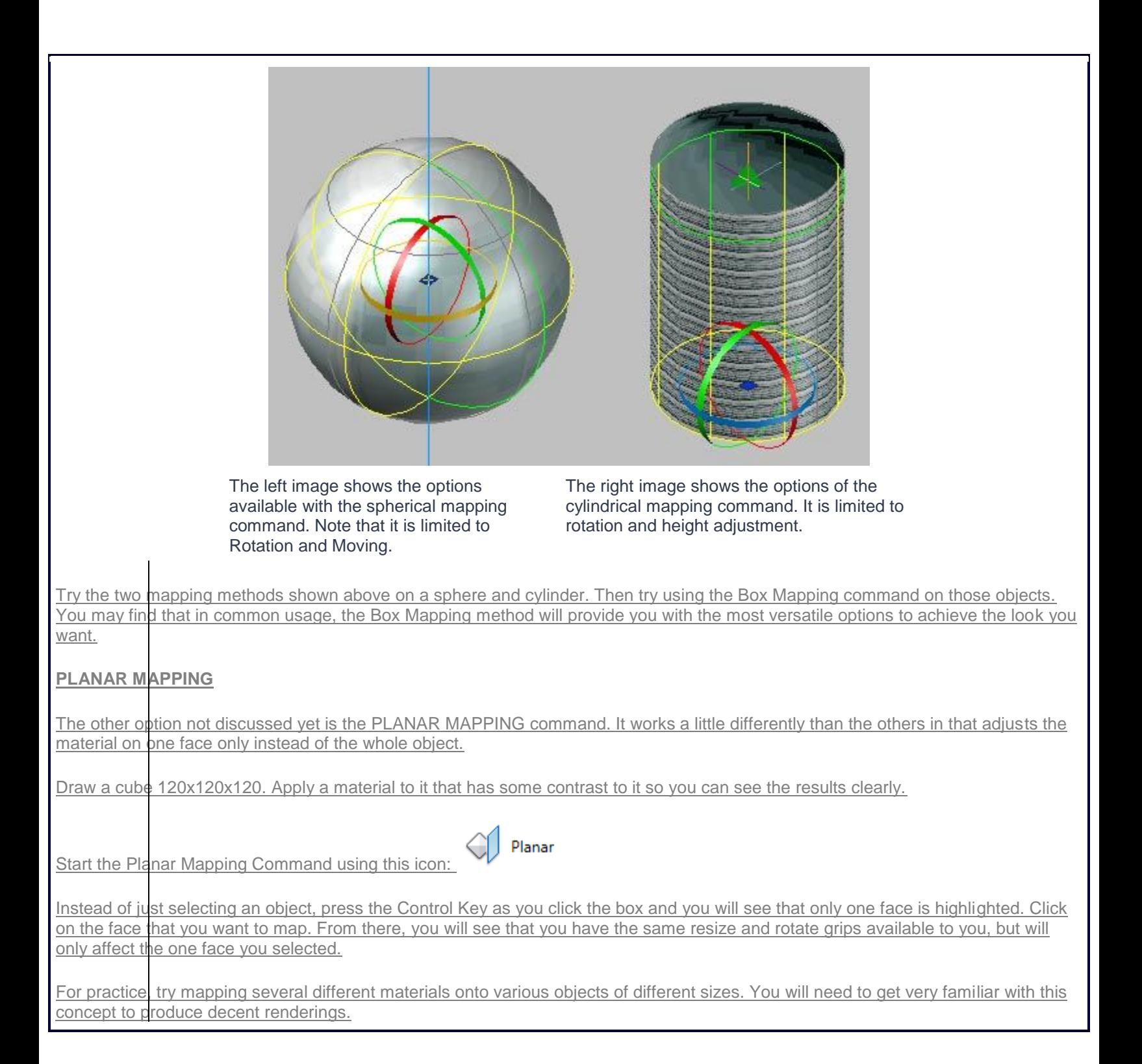